# Búnaðarskilríki – Leiðbeiningar.

Leiðbeiningar fyrir Windows notendur.

## Yfirlit

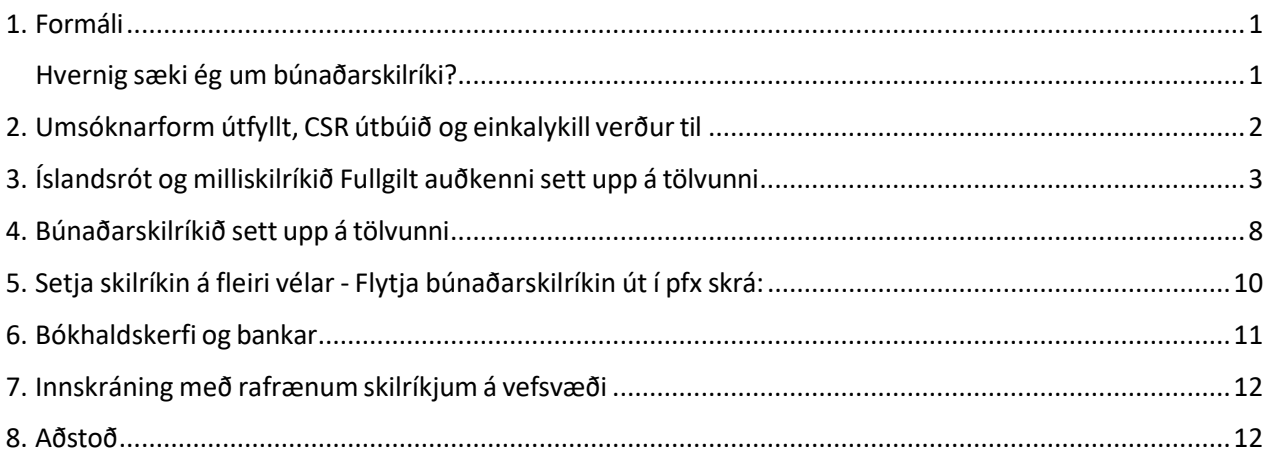

## <span id="page-0-0"></span>1. Formáli

Rafræn skilríki samanstanda af Einkalykli (Privat key) og Dreifilykli (Public key). Einkalykillinn er búinn til af eiganda skilríkisins og er hjartað í skilríkinu. Hann má aldrei senda öðrum en þeim sem eiga að sýsla með skilríkið fyrir hönd fyrirtækisins.

Dreifilykillinn er gefinn út af Auðkenni með milliskilríkinu Fullgilt audkenni og hann má senda hverjum sem er eins og t.d. bönkunum.

Þegar sótt er um Búnaðarskilríki þarf umsækjandinn að útbúa svokallað CSR (Certificate Signing Request). CSR er svo notað við framleiðslu á Dreifilyklinum. Þegar CSR er útbúið verður einkalykill skilríkjanna til á sömu tölvu í leiðinni.

Notendur sem treysta sér ekki til að útbúa CSR sjálfir eiga kost á að biðja Auðkenni um að útbúa það fyrir sig gegn vægu gjaldi. Umsækjandi hakar þá í reitinn: "Ég vil að Auðkenni geri CSR".

Auðkenni mælir með því að umsækjandi útbúi CSR sjálfur, það er auðveldara en flestir halda og nánari leiðbeiningar um það eru neðar í þessum leiðbeiningum.

### <span id="page-0-1"></span>Hvernig sæki ég um búnaðarskilríki?

Ferlið gengur þannig fyrir sig að umsækjandi búnaðarskilríkja fyllir út umsóknarform á vefsíðu Auðkennis: <https://www.audkenni.is/fyrirtaeki/skilriki-fyrirtaekja/bunadarskilriki/umsokn-um-bunadarskilriki/>

í umsókninni þarf að skilgreina tæknilega tengilið og forráðamann/prókúruhafa fyrirtækis. Varðandi CSR eru tvær leiðir í boði:

- 1. Umsækjandi útbýr CSR sjálfur og setur það í umsóknarformið. (Auðkenni mælir með því)
- 2. Umsækjandi velur að Auðkenni útbúi CSR.

#### **1. Umsækjandi gerir CSR**

Ef umsókn er samþykkt framleiðir Auðkenni dreifilykilinn fyrir skilríkið. Auðkenni sendir tæknilegum tengilið cer skrá sem inniheldur dreifilykilinn. Ef milliskilríkið Fullgilt audkenni og rótarskilríkið Islandsrot eru ekki þegar til staðar á tölvunni þarf umsækjandi að setja þau inn. Nánari leiðbeiningar um það hér neðar í skjalinu. Umsækjandi keyrir cer skránna með dreifilyklinum **Á SÖMU TÖLVU** og hann bjó til CSR skránna. Wisard leiðir keyrsluna áfram og bindur dreifilykilinn við

einkalykilinn og setur skilríkið í skilríkjageymslu tölvunnar. Nú er skilríkin uppsett á tölvunni. Hægt að flytja (export) skilríkið út í pfx skrá og setja upp á fleiri vélum.

#### **2. Auðkenni gerir CSR**

Ef umsókn er samþykkt framleiðir Auðkenni einka- og dreifilykilinn fyrir skilríkið. Auðkenni sendir tæknilegum tengilið pfx skrá í öruggum skráarflutningi sem inniheldur dreifi- og einkalykil ásamt milliskilríki og Íslandsrót. Skráin er varin með lykilorði sem Auðkenni útbýr og gefur tæknilega tengiliðnum upp. Umsækjandi keyrir pfx skránna á þeirri vél sem skilríkin eiga að vera á. Wisard leiðir keyrsluna áfram og setur skilríkin upp í skilríkjageymslu tölvunnar. Hægt er að setja skilríkin upp á fleiri vélar ef þarf.

## <span id="page-1-0"></span>2. Umsóknarform útfyllt, CSR útbúið og einkalykill verður til

Umsækjandi þarf að fylla út umsóknarformið.

Lögbær fulltrúi þarf að hafa prókúru á fyrirtækið eða umboð frá slíkum. Tæknilegur tengiliður er sá sem Auðkennis sendir búnaðarskilríkið á.

Tölvupóstar eru sendir á netföng lögbæra fulltrúans og tæknilega tengiliðinn. Þeir þurfa að smella á hlekkinn "STAÐFESTA NETFANG" sem er í póstunum.

Auðkenni kannar prókúru lögbærs fulltrúa.

Umsóknarskjal er sent í rafræna undirritun til lögbærs fulltrúa.

Ef prókúra er til staðar, umsóknarskjal undirritað, forráðamaður og tæknilegur tengiliður búnir að smella á hlekkina í tölvupóstunum er umsóknin samþykkt og skilríkin sent á tæknilegan tengilið.

#### **(Ef umsækjandi fer þá leið að fá Auðkenni til að útbúa CSR má sleppa þessum kafla)**

CSR (Certificate Signing Request) er hjartað í skilríkjunum. Þegar það þessi beiðni er búin til verður til einkalykill (privat key) skilríkjanna. Hann vistast sjálfkrafa í skilríkjageymslu tölvunnar undir möppu sem heitir Certificate Enrolment Requests. Eftir að Auðkenni gefur út dreifilykilinn (public key) út frá CSR beiðninni er hann settur upp á sömu tölvu og CSR beiðnin var gerð. Í uppsetningarferlinu á dreifilyklinum finnur hann sjálfkrafa einkalykilinn og útkoman verður skilríki sem inniheldur bæði einka- og dreifilykil.

Þegar umsóknarformið er fyllt út verður til það sem við köllum "uppskrift" að CSR.

Umsækjandi þarf að setja inn kennitölu fyrirtækis og velja Common Name (CN) fyrir skilríkin.

CN er það sem birtist þegar skilríkin eru skoðuð í skilríkjageymslu tölvunnar og því gott að hafa það lýsandi fyrir skilríkið. CN, Kennitala og nafn fyrirtækis (tekið úr þjóðskrá) eru tekin úr forminu og notuð ásamt fleiru til að útbúa þessa uppskrift. Uppskriftin er birt í skrefi 2 í umsóknarforminu.

Hér fyrir neðan er dæmi um slíka uppskrift: *cd\ c: mkdir csr cd csr chcp 1252 echo [NewRequest] > 5210002790.inf echo Subject = "CN=Auðkenni-Prófun;SERIALNUMBER=5210002790;O=Auðkenni ehf." >> 5210002790.inf echo X500NameFlags = 0x40000000 >> 5210002790.inf echo KeySpec = 1 >> 5210002790.inf echo KeyLength = 2048 >> 5210002790.inf echo Exportable = TRUE >> 5210002790.inf echo MachineKeySet = FALSE >> 5210002790.inf echo SMIME = False >> 5210002790.inf echo PrivateKeyArchive = FALSE >> 5210002790.inf echo UserProtected = FALSE >> 5210002790.inf echo UseExistingKeySet = FALSE >> 5210002790.inf echo ProviderName = "Microsoft RSA SChannel Cryptographic Provider" >> 5210002790.inf echo ProviderType = 12 >> 5210002790.inf echo RequestType = PKCS10 >> 5210002790.inf echo KeyUsage = 0xe0>> 5210002790.inf echo HashAlgorithm = sha256 >> 5210002790.inf cmd /c "certreq -new 5210002790.inf 5210002790.txt del 5210002790.inf type 5210002790.txt CSR framleitt!*

Umsækjandi þarf að afrita þennan texta, opna Command Promt (cmd) á tölvunni og líma (paste) textann þar inn. Best að nota ctrl+v til að líma.

Til að opna Command Promt skaltu ýta á windows takkann (vinstra megin við bil slánna), skrifaðu cmd og ýttu á enter til að opna command promt.

Um leið og búið er að afrita uppskriftina inn í Command Promt gluggann fer vinnsla í gang sem útbýr einkalykilinn og birtir svo CSR beiðnina á skjánum. CSR er einnig vistað sem textaskrá í möppu á C: drifi tölvunnar sem heitir csr, skráin fær kennitölu fyrirtækis sem nafn.

CSR þarf svo að afrita og líma inn í umsóknarformið og halda áfram í næsta skref.

Hér fyrir neðan er dæmi um hvernig CSR lítur út:

#### *-----BEGIN NEW CERTIFICATE REQUEST-----*

*MIIDrDCCApQCAQAwUjEmMCQGA1UECgwdVGVycmEgdW1odmVyZmlzw75qw7NudXN0 YSBoZi4xEzARBgNVBAUTCjQxMDI4MzAzNDkxEzARBgNVBAMMCkFyaW9uLUxhdW4w ggEiMA0GCSqGSIb3DQEBAQUAA4IBDwAwggEKAoIBAQC3039YoT/g1VzWtlcj2iuH jNxi4CgUaI3MGcMq6SbCZSrPLOp2tYEme+RF8sujX3I1AwjxMASzgMLe8RRaN6Mt YpsZ5BRM4OYN1FL+PGspG0v9ks0fC5j9Fk40sswRqebR6cAJR13Xi5hsEohrtOwn lQ0HCi8uhUNOyIpTj/WpCafEd/YchhZdxnjEbx8nlpVkcsngdFaR3fIrXpeOqicJ +HgQOeI6OeA1Kq4KbxPmPiI5AMxJhlvKmW2KceYFpRmsvnH/UgHBxBi85iJOYFvu rZAx4SY8FkX/K7DZVGwXC2NkCE92mnySqukqi69DuKzY24k5Z2zmfwy1KQ2LNMuV AgMBAAGgggETMBwGCisGAQQBgjcNAgMxDhYMMTAuMC4xOTA0NC4yMD4GCSqGSIb3 DQEJDjExMC8wDgYDVR0PAQH/TESTDAgXgMB0GA1UdDgQWBBSAPsM2r+xI1/nd17n7 woaLqqarCzA/BgkrBgEEAYI3FRQxMjAwAgEJDBVBSy1CSk9TU0kuYXVka2Vubmku aXMMC0FVREtFTk5JXHNnDAdjZXJ0cmVxMHIGCisGAQQBgjcNAgIxZDBiAgEBHloA TQBpAGMAcgBvAHMAbwBmAHQAIABSAFMAQQAgAFMAQwBoAGEAbgBuAGUAbAAgAEMA cgB5AHAAdABvAGcAcgBhAHAAaABpAGMAIABQAHIAbwB2AGkAZABlAHIDAQAwDQYJ KoZIhvcNAQELBQADggEBAEIHqE683DUycpZnGcozoKJG1uNZy8+k7xgHHtMrMLsA plewklWgBIS/1zEzaEanMIrnT+2V3fHMZEp86N6+FL5LM2XIs+b4Bk52C/UP/z6S 2R6M4dHdqRY1bpPQhc07IwUXjLpmAlwF0xL+kyFA16mfZ01k4pzu1gN4y0MXsMWq bzeOC92vgUvqBwNkyfL+psn1Ly9i2pjVvd1f7eTxkZ/R39yenbMl3OsXmzJQuFjt JRUqjSZSKCIYluUuzRNwtaXlb1I6REYp08DXwI4XlQn/iidg/sdm+P+mP+OdMRH6 Nx2wIttPQ1Cty9/FGDs097QGqcnSCg4EnJi3+IkpavY= -----ENDNEW CERTIFICATE REQUEST-----*

## <span id="page-2-0"></span>3. Íslandsrót og milliskilríkið Fullgilt auðkenni sett upp á tölvunni

Til að búnaðarskilríkin virki þarf rótarskilríkið Islandsrot 2021 og milliskilríkið Fullgilt audkenni 2021 að vera til staðar á tölvunni. Ef búnaðarskilríki hafa ekki verið til staðar áður á tölvunni er viðbúið að það þurfi að setja inn Islandsrot 2021 og Milliskilriki (Fullgilt audkenni 2021). Öruggast er að skoða skilríkjageymslu tölvunnar til að kanna hvort þetta vanti.

Notast er við **Microsoft Management Console** (mmc) til að skoða skilríkjageymslu tölvunnar.

- 1. Til ræsa **mmc** skal ýta á windows takkann (vinstra megin við bil slánna).
- 2. Sláðu inn **mmc** á lyklaborðið án þess að velja neitt.
- 3. **mmc** táknið ætti að sjást, smelltu á það.
- 4. **mmc** ætti að ræsa sig og opna **Console** glugga.

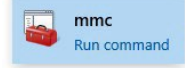

#### **Console gluggi:**

**1.** Veldu **File**. **2.** Veldu **Add/Remove Snap-in…** Add or Remove Snap-ins gluggi opnast

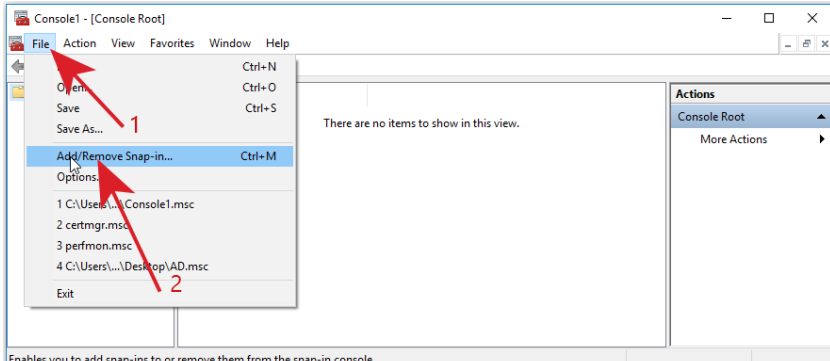

#### **Add or Remove Snap-ins gluggi: 1.** Veldu **Certificates**. **2.** Veldu **Add > 3.** Smelltu á **OK** hnapp

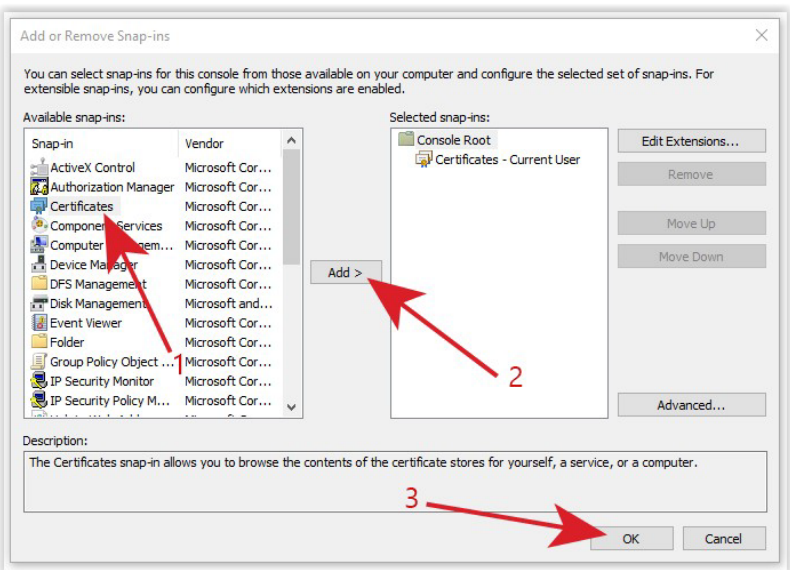

Add or Remove Snap-ins gluggi hverfur og nú er Certificates komið í Console gluggann.

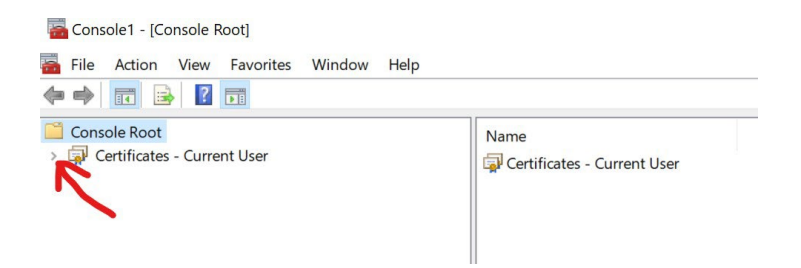

Smelltu á örina vinstramegin við skilríkjatáknið undir Console Root til að sprengja út menu tréð. Þá á þetta að líta svona út:

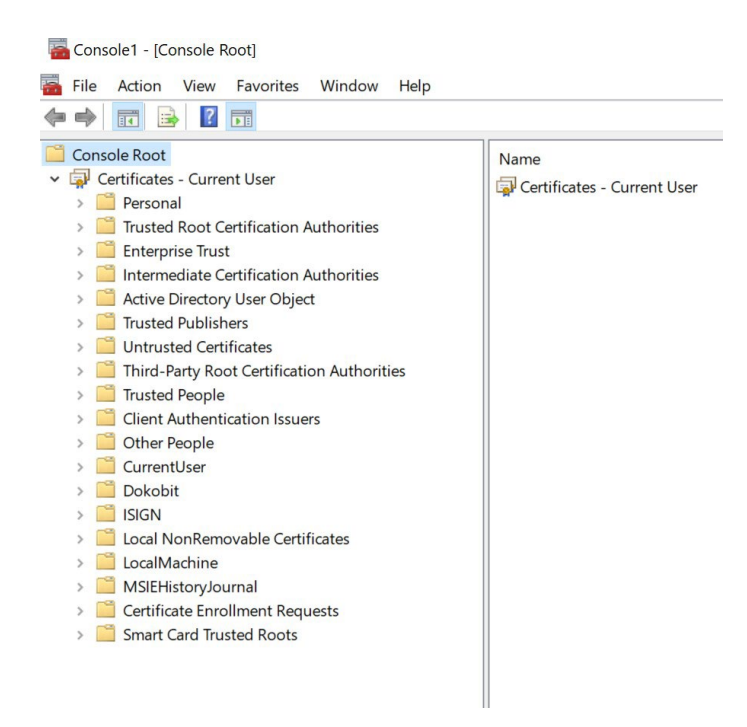

#### Rótin **Islandsrot 2021** á að vera undir **Trusted Root Certification Authorities**/Certificates:

Console1 - [Console Root\Certificates - Current User\Trusted Root Certification Authorities\Certificates]

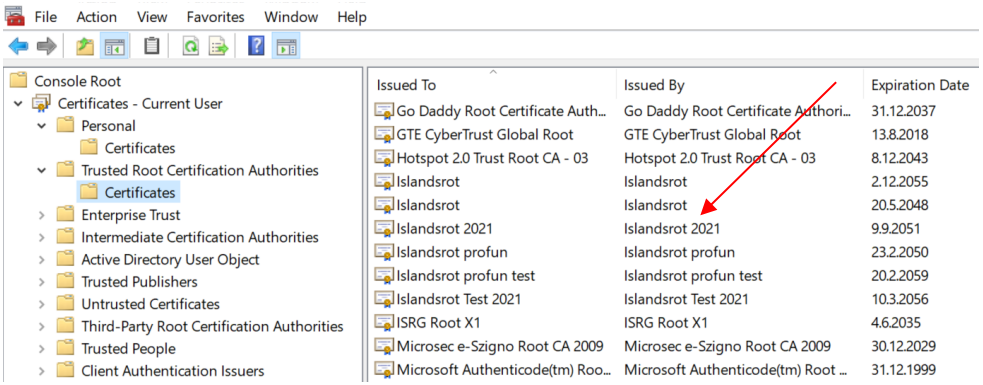

Ath. það er eðlilegt að þarna sé fullt af öðrum skilríkjum.

#### Milliskilríkið **Fullgilt audkenni 2021** á að vera undir **Intermediate Certification Authorities**/Certificates:

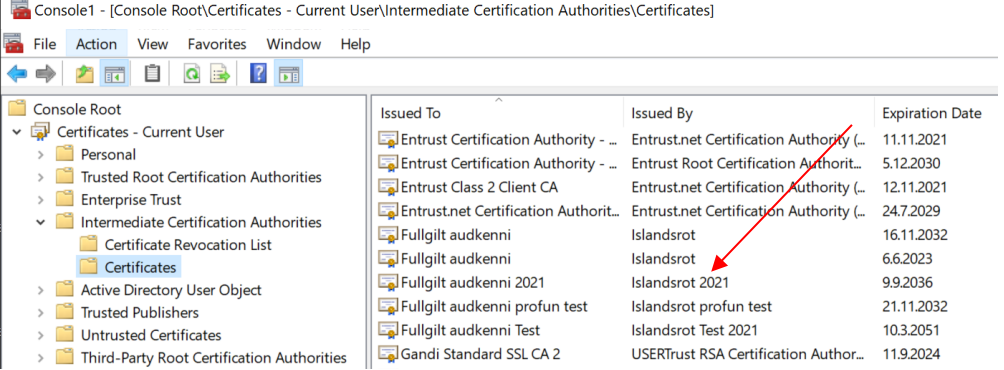

Ef skilríkin eru ekki í skilríkjageymslunni þarf að setja þau upp.

Hægt er að sækja skilríkin á repo.audkenni.is Islandsrot 2021: <https://repo.audkenni.is/Skilriki/rotarskilriki.cfm> Fullgilt audkenni 2021[: https://repo.audkenni.is/Skilriki/milliskilriki.cfm](https://repo.audkenni.is/Skilriki/milliskilriki.cfm)

Það þarft að setja upp bæði skilríkin og það er sama aðferðin við að setja þau upp. Þú vistar .cer skránna frá repo.audkenni.is á tölvunni, í þessu dæmi var skráin vistuð í dowload möppuna hjá notanda.

Næst ferðu í mmc og hægrismellir á Certificate möppuna undir Trusted Root Certification Authorities og velur **All Tasks/Import**

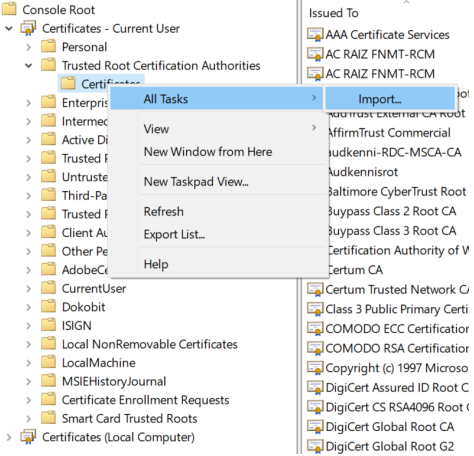

Þá opnast Certification Import Wizard

#### Welcome to the Certificate Import Wizard

This wizard helps you copy certificates, certificate trust lists, and certificate revocation lists<br>from your disk to a certificate store.

A certificate, which is issued by a certification authority, is a confirmation of your identity and<br>contains information used to protect data or to establish secure network connections. A<br>certificate store is the system ar

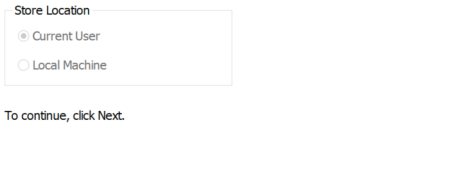

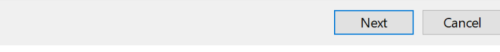

Current User er valið og þannig á það að vera, smelltu á Next hnappinn.

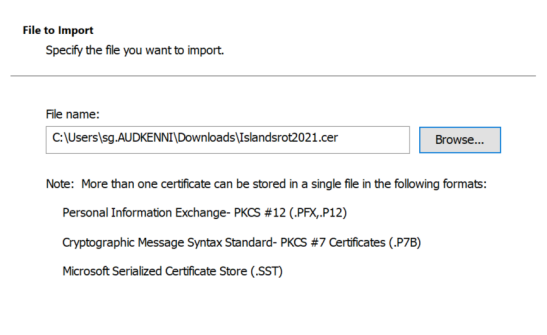

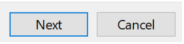

Smelltu á Browse... hnappinn og browssaðu á Islandsrot2021.cer skránna sem þú sóttir á repo.audkenni.is í þessu dæmi er það í download möppunni. Smelltu svo á Next.

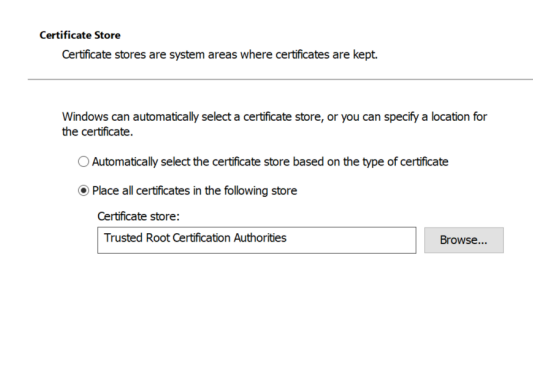

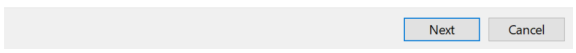

Þarna skalltu ekki breyta neinu, smelltu á Next.

#### **Completing the Certificate Import Wizard**

The certificate will be imported after you click Finish.

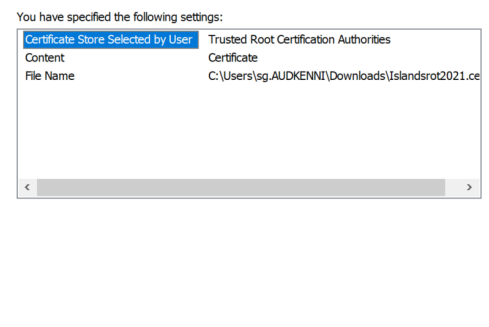

Þá kemur Competing the Certificate Import Wizard og þú smellir á Finish. Glugginn hverfur og eftir stutta stund kemur minni gluggi sem segir: The import was successul.

Finish Cancel

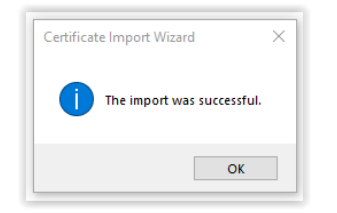

Ef verið er að setja upp Islandsrot 2021 í fyrsta skipti kemur viðvörunargluggi upp sem í stuttu máli er að spyrja hvort þú viljir treysta rótinni. Smelltu á Yes til að segja tölvunni að treysta rótinni. Ef ekki er smellt á Yes treystir tölvan ekki Islandsrot 2021 og þá munbúnaðarskilríkið ekki virka á þessari tölvu.

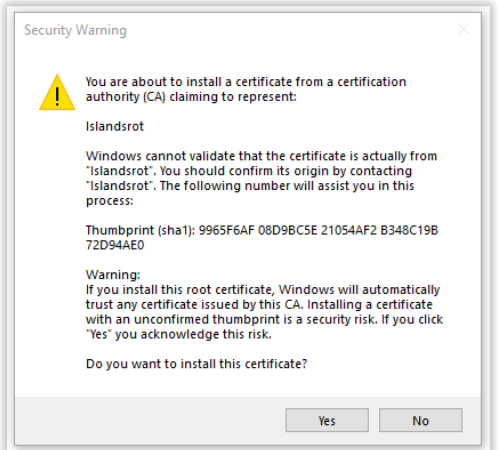

## <span id="page-7-0"></span>4. Búnaðarskilríkið sett upp á tölvunni

Tæknilegur tengiliður ætti að vera búinn að fá .cer skrá senda frá Auðkenni. Þessa skrá má alveg senda bönkum og fleirum þar sem hún inniheldur ekki einkalykil skilríkisins. Sumir bankar vilja fá þessa skrá senda þegar verið er að setja upp ný búnaðarskilríki.

Skráin er keyrð á sömu vél og CSR var útbúið á. Dreifilykillinn finnur einkalykilinn sem er þegar á tölvunni og saman mynda þeir nýtt búnaðarskilríki.

Hægt er að skoða skránna með því að tvísmella á hana. Hún að líta svipað út og hér fyrir neðan.

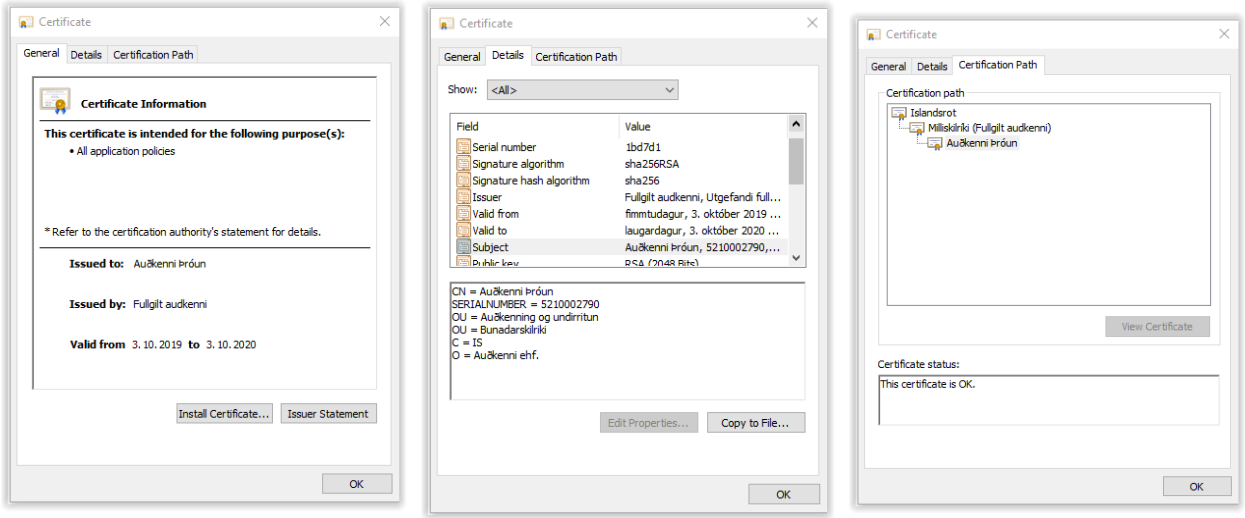

Til að keyra skránna skal hægri smella á hana og velja Install Certificate. Þá opnast Certificate Import Wizard glugginn.

#### Certificate Import Wizard glugginn:

Hægt er að velja milli **Current User** eða **Local Machine** skilríkjageymslu. Í leiðbeiningunum fyrir CSR var notast við **Current User**. Það verður að vera það sama svo við höldum okkur áfram við það hér. Smelltu á **Next**.

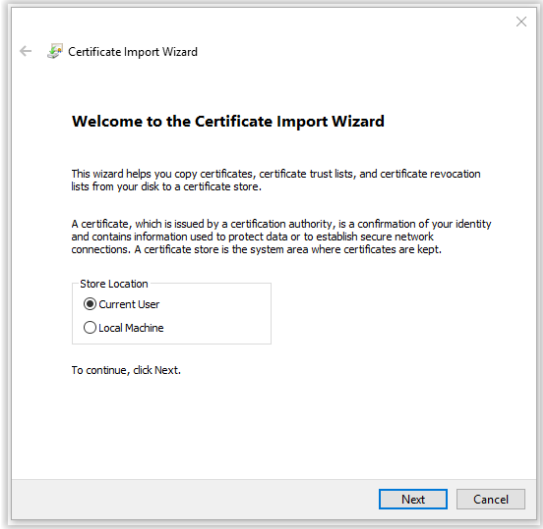

Veldu **Automatically select the certificate store based on the type of certificate** og smelltu á **Next**

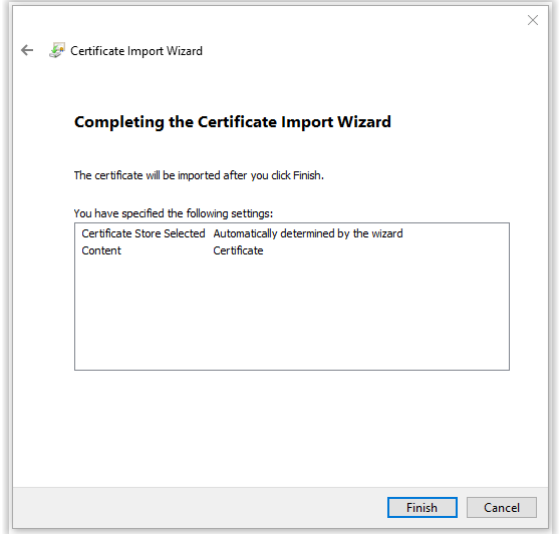

Certificate Import Wizard  $\times$ The import was successful.  $\overline{\phantom{a}}$  ok

Glugginn hverfur og ef allt er eðlilegt birtist þessi gluggi eftir nokkrar sekúndur. Smelltu á **OK** og hann hverfur.

Skilríkið ætti nú að vera uppsett á þessari tölvu.

Til að gulltryggja að allt sé eins og það á að vera borgar sig að skoða skilríkið. Það á að vera undir **Personal/Certificates**.

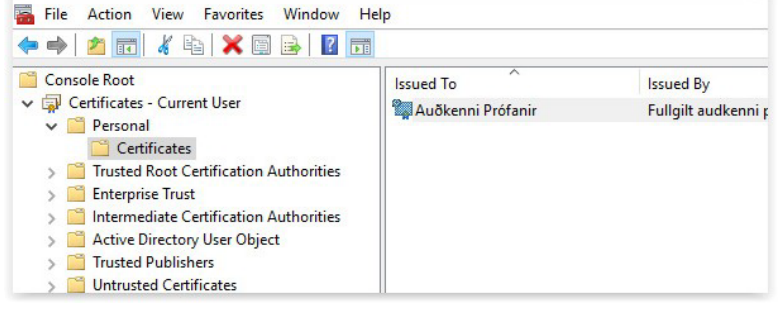

Tvísmelltu á skilríkið og þá færðu þessa mynd:

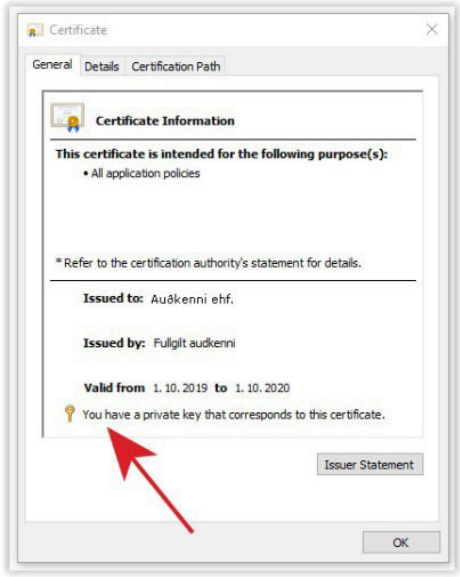

Það verður að standa: **You have a private key tha corresponds to this certificate**

Næst skaltu velja **Certification Path** flipann Þá á þetta að líta út eins og hér á myndinni, Islandsrot – Fullgilt audkenni – Þitt skilríki

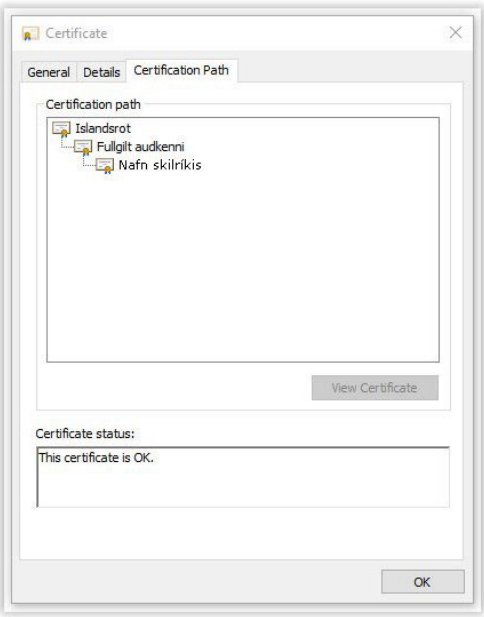

Ef það er rauður kross yfir Islandsrot eða Fullgilt audkenni þarf að setja þau skilríki á tölvuna. Ef allt lítur eðlilega út er hægt er að flytja út skilríkið út í pfx skrá og setja upp á fleiri tölvur. Sjá leiðbeiningar um það hér fyrir neðan.

## <span id="page-9-0"></span>5. Setja skilríkin á fleiri vélar - Flytja búnaðarskilríkin út í pfx skrá:

Ef setja þarf upp skilríkið á fleiri tölvur er hægt að flytja það út í pfx skrá með einkalyklinum, dreifilyklinum, milliskilríki og rót á einfaldan hátt. Í **mmc Console** skaltu hægrismella á búnaðarskilríkið og velja: **All Tasks > Export…**

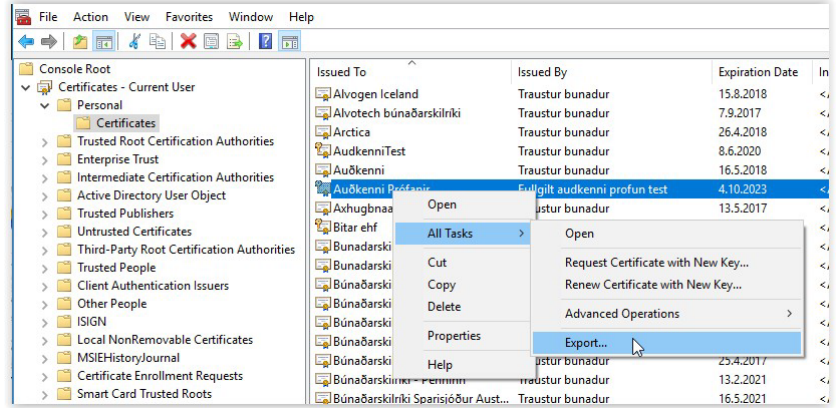

Þá opnast **Certificate Export Wisard** glugginn: Smelltu á **Next.** Veldu: **Yes, export the private key**

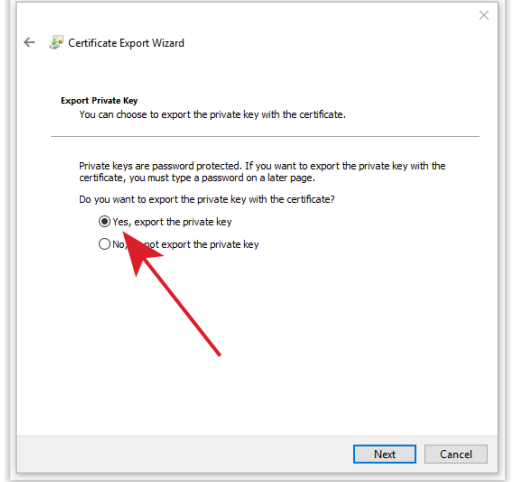

Smelltu á Next

1. Hakaðu í Password:

2. Veldu traust lykilorð. Það verndar skránna og notast þegar skilríkin eru sett upp á annarri tölvu.

3. Í Encryption: skaltu hafa það sem er sjálfgefið, TripleDES-SHA1

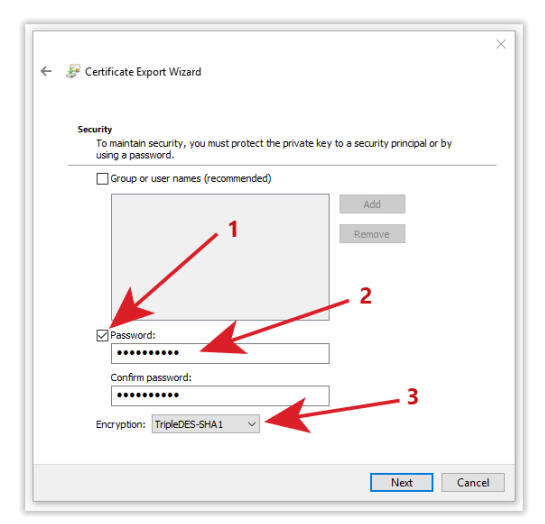

#### Smelltu á **Next**

Þá er komið að því að velja hvar skilríkið er vistað á tölvunni. Smelltu á **Browse**, þá opnast annar gluggi. Veldu hvar skilríkið er vistað og nafn á skránna. Smelltu á **Save** og þá lokast glugginn.

Slóðin og nafnið á pfx skránni er í File name: svæðinu í Certificate Export Wisard glugganum.

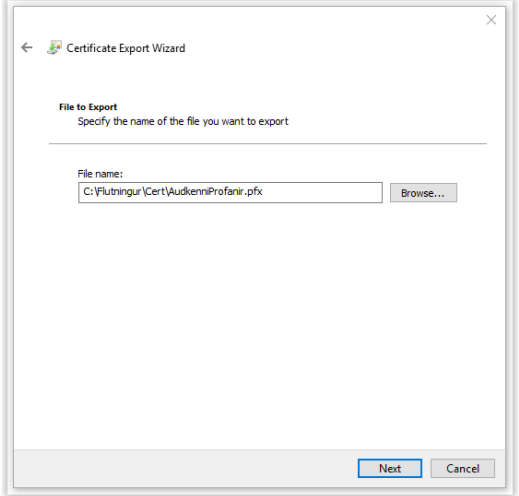

Smelltu á **Next** og svo **Finish**. Lítill gluggi birtist með: **The export was successful**, smelltu á **OK**, báðir gluggar lokast og þá á skilríkið ásamt skilríkjakeðju að vera vistað í pfx skrá þar sem þú valdir að vista hana.

Til að setja skilríkin upp á annarri tölvu er tvísmellt á pfx skránna og þá opnast **Certificate Import Wizard**. Allir valmöguleikar eru hafðir sjálfgefnir (default) og einfaldlega smellt á Next 2x, lykilorð sem búið var til þegar pfx skráin var útbúin slegið inn. Smellt á Next 2x og svo Finish. Þá eru skilríkin uppsett með Íslandsrót og milliskilríkinu Fullgilt audkenni á tölvunni.

## <span id="page-10-0"></span>6. Bókhaldskerfi og bankar

Ef þú ert að nota búnaðarskilríkin í samskiptum milli bókhaldskerfis og banka borgar sig að hafa samband við þá banka sem þú ert að tengjast við. Sumir þeirra þurfa að vita af því ef komin eru ný búnaðarskilríki og sumir vilja fá sendan dreifilykilinn fyrir skilríkið, .cer skránna sem er í lagi að senda þeim.

## <span id="page-11-0"></span>7. Innskráning með rafrænum skilríkjum á vefsvæði

Þjónustuveitendur sem nýta rafræn skilríki til innskráningar á sín vefsvæði þurfa að setja upp búnaðarskilríki og Auðkenni þarf að skrá dreifilykil þess í sín kerfi. Innskráning **VIRKAR EKKI** nema þjónustuveitandi sendi Auðkenni afrit af dreiflykli skilríkisins. Ef þjónustuveitandi setur upp nýtt búnaðarskilríki **VERÐUR** að senda Auðkenni afrit af nýja dreifilyklinum.

## <span id="page-11-1"></span>8. Aðstoð

Ef þú lendir í vandræðum og þessar leiðbeiningar eru ekki að duga þá getur þú haft samband við Auðkenni í síma 530-0000 eða í tölvupósti [audkenni@audkenni.is](mailto:audkenni@audkenni.is)